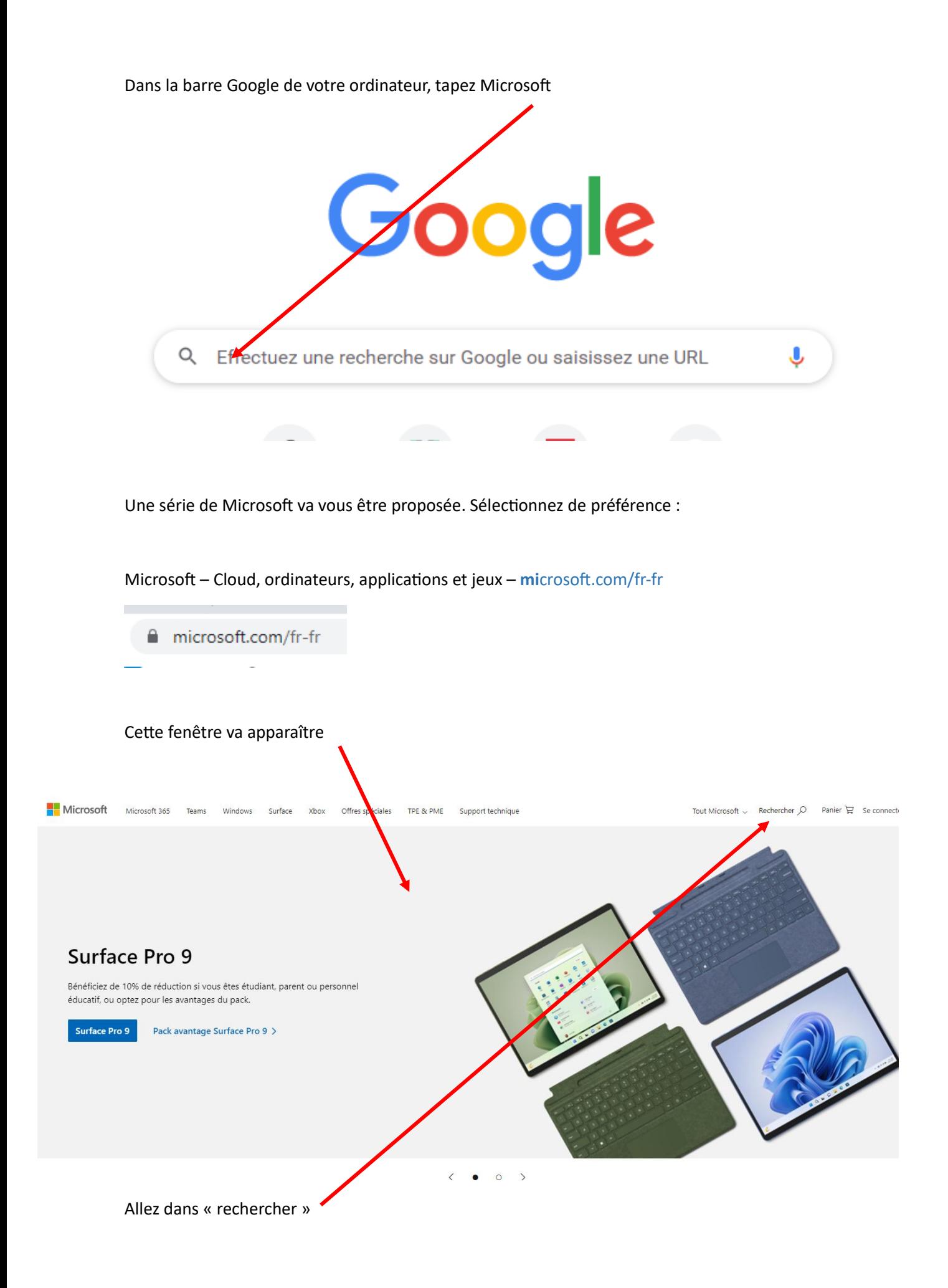

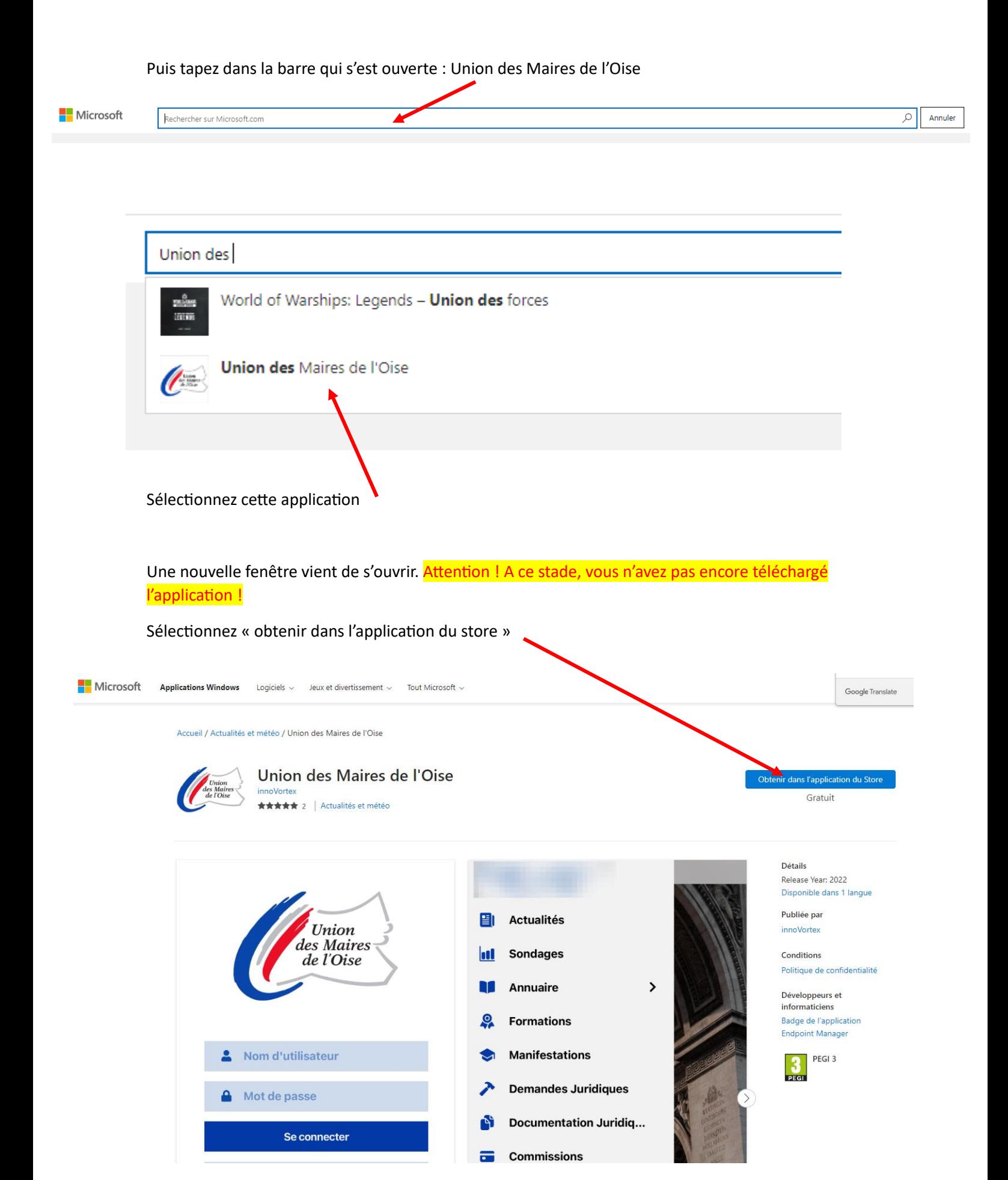

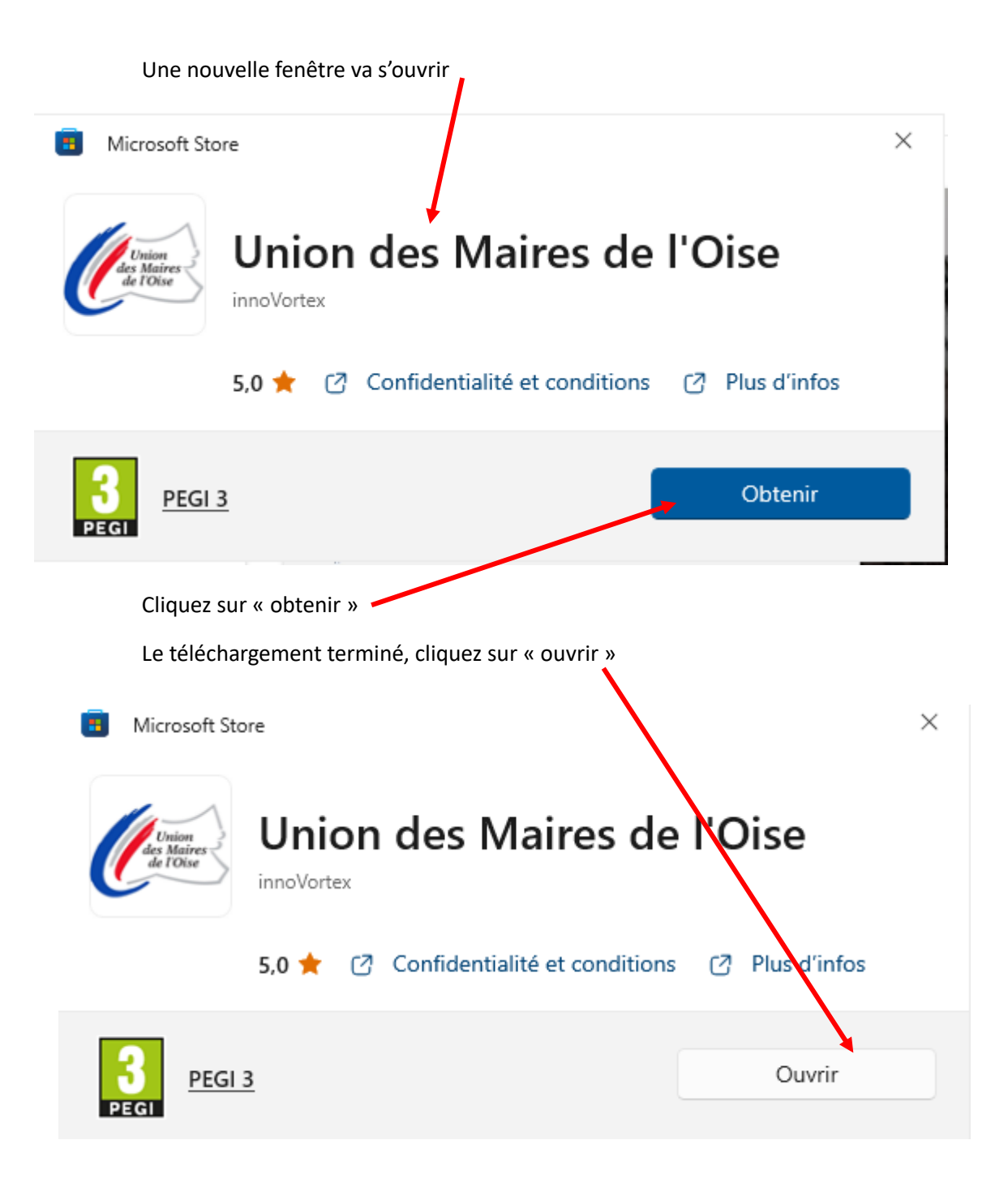

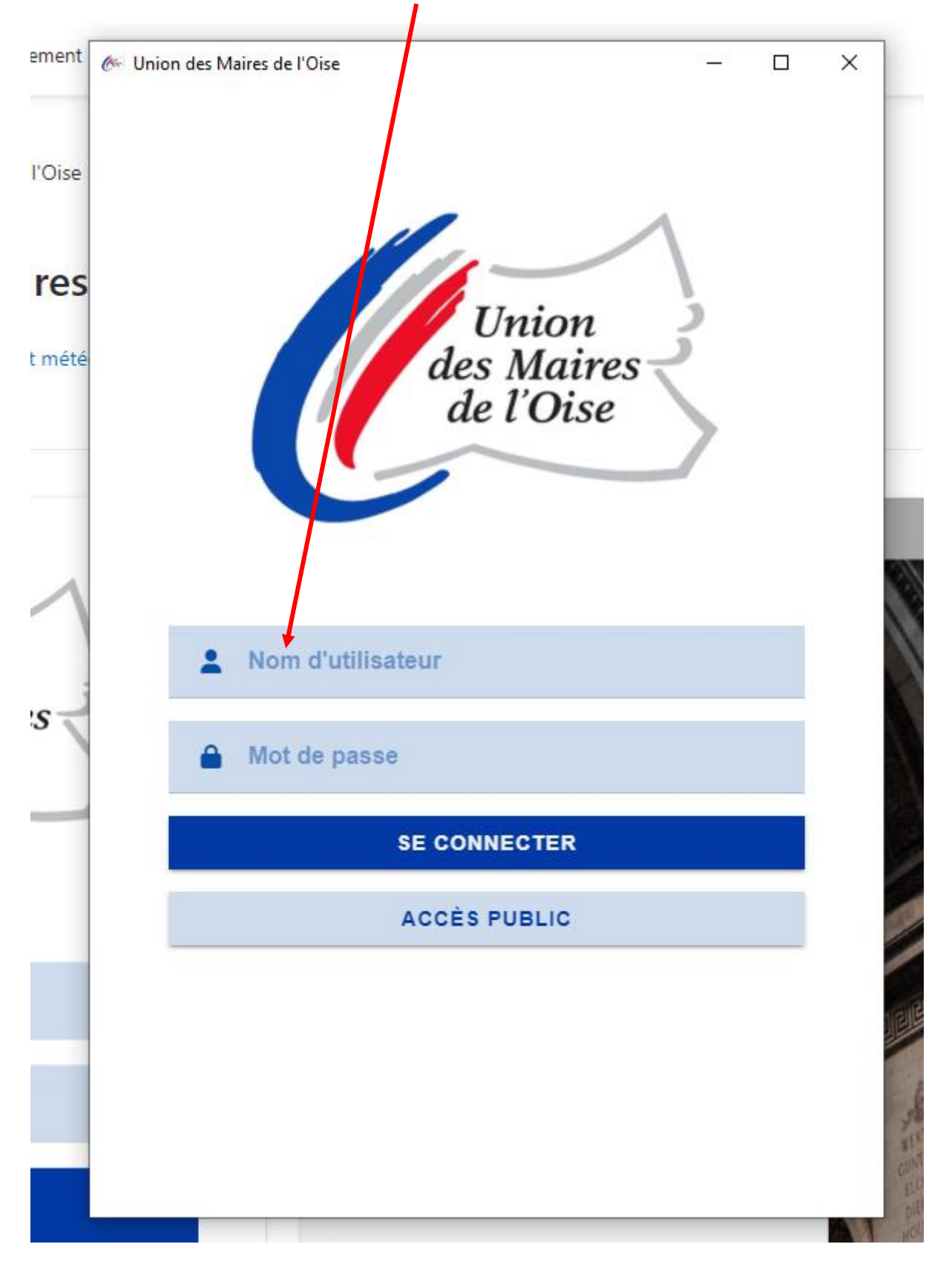

Une nouvelle et dernière fenêtre va s'ouvrir, l'application est à présent téléchargée. Vous pouvez alors saisir vos identifiants aux endroits indiqués

En bas de votre ordinateur, sur la barre de tâche, l'application apparaît. **Pour l'épingler et la conserver**, à l'aide de votre souris, faites un clic droit dessus et vous devez voir apparaître :

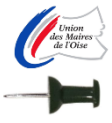

Union des Maires de l'Oise

Épingler à la barre des tâches

X Fermer la fenêtre

Sélectionnez la deuxième ligne et vous retrouverez l'application, sur la barre de tâche, en bas de votre ordinateur, chaque fois que vous l'allumerez.

Bonne navigation !

A très bientôt.

Toute l'équipe de l'Union des Maires de l'Oise

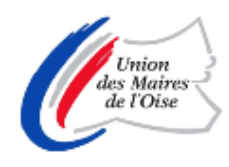